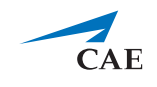

# **Release Notes for CAE LearningSpace Essentials 2019 Fall**

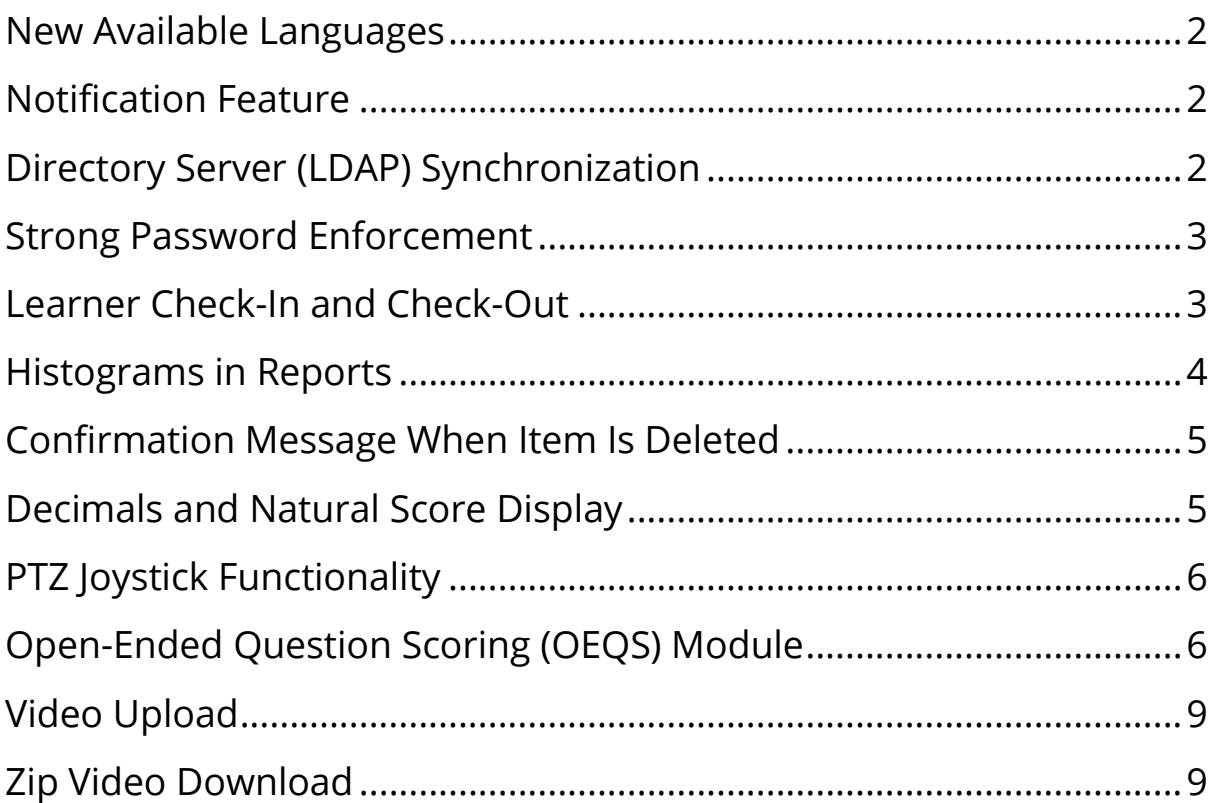

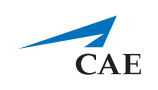

#### <span id="page-1-0"></span>**New Available Languages**

**CAE LearningSpace** added Traditional Chinese, Polish, and Welsh to its scope of supported languages.

# <span id="page-1-1"></span>**Notification Feature**

From now on **CAE LearningSpace** includes a notification feature which notifies users when new software updates are available.

Users may receive the following notifications:

- **Messages** notifications about general changes such as system requirements (e.g., supported browsers)
- **Software Updates** notifications about software updates (Software updates need to be approved by an Administrator.)
- **Feature Updates** notifications about improvements of existing features or new ones. (Feature updates can be optionally enabled or disabled.)

# <span id="page-1-2"></span>**Directory Server (LDAP) Synchronization**

The directory server integration in **CAE LearningSpace** has been extended: it now supports multiple directory servers and includes user data synchronization. Import user data from your preferred directory server to **CAE LearningSpace** to manage user data more efficiently.

Also, synchronize user data of specific groups to ensure user details are the same in **CAE LearningSpace** and your organization's directory server. There are two authentication modes: using full DN or resolving sAMAccountName. When enabled, LDAP authentication can be set independently for each user, or it can be set up for a whole group.

Contact your organization's network administrator or IT professional to help you configure LDAP synchronization or authentication in **CAE LearningSpace**.

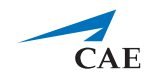

#### <span id="page-2-0"></span>**Strong Password Enforcement**

To enhance the security of your user accounts, **CAE LearningSpace** checks for weak passwords when users are created. Password validation from now on meets the industry standard for strong passwords.

## <span id="page-2-1"></span>**Learner Check-In and Check-Out**

Log your learners' time spent at your training facility. To check in and out, learners need to log in the **CAE LS Mobile Application** (for iOS and Android) and scan their QR code at the KIOSK device installed at your facility.

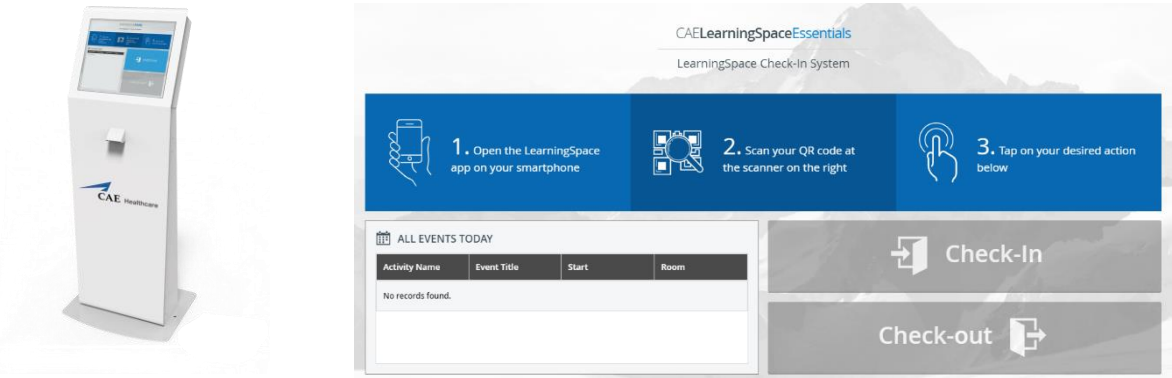

Contact your sales representative for more details if you are interested in installing CAE Healthcare's KIOSK at your campus.

There is also a new tab available in the **User Manager**. In the **Check-In** tab, you can filter by time frame and generate a report of your learners' contact hours. The report includes all learner check-ins during the specified time frame.

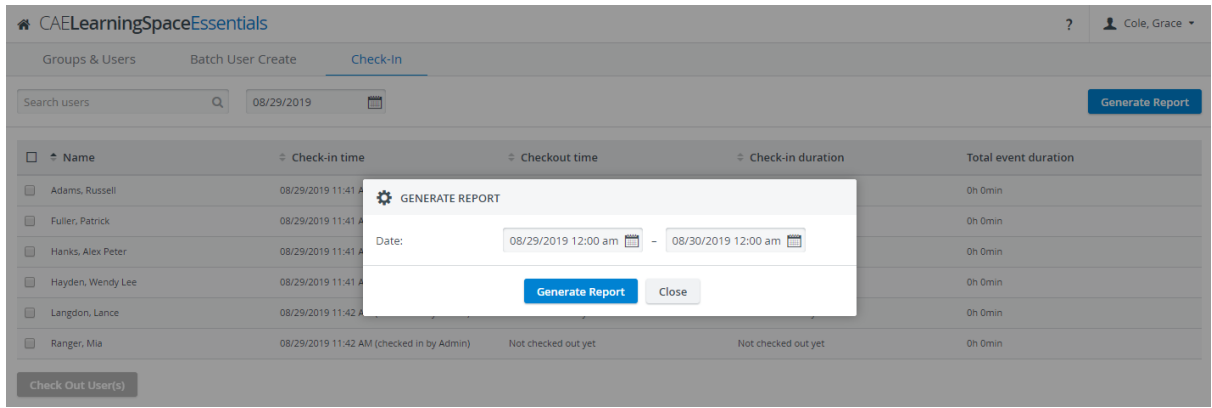

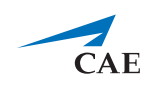

If learners are unable to check out for any reason, Administrators and User Managers can check them out manually in the **Check-In** tab.

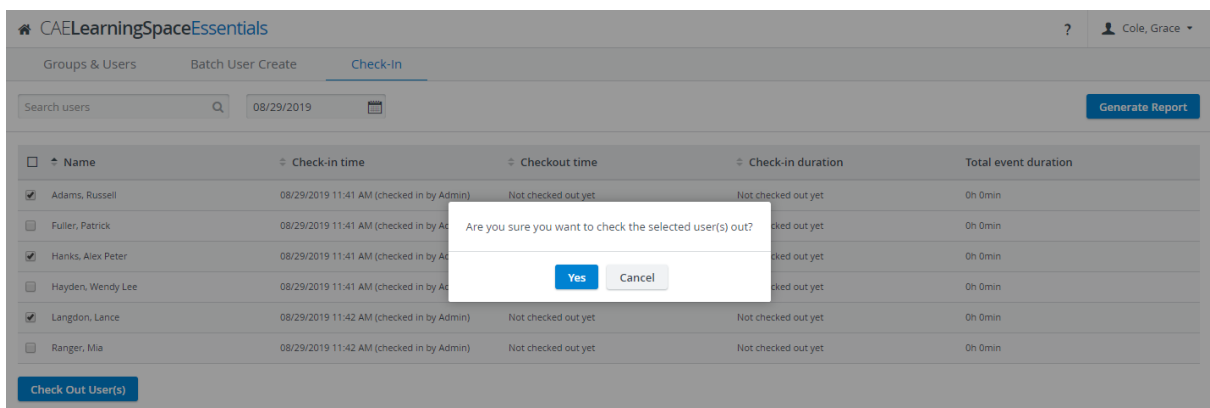

Learners can be checked in manually as well, one at a time through their user account at the **Account** tab with the new Check In button.

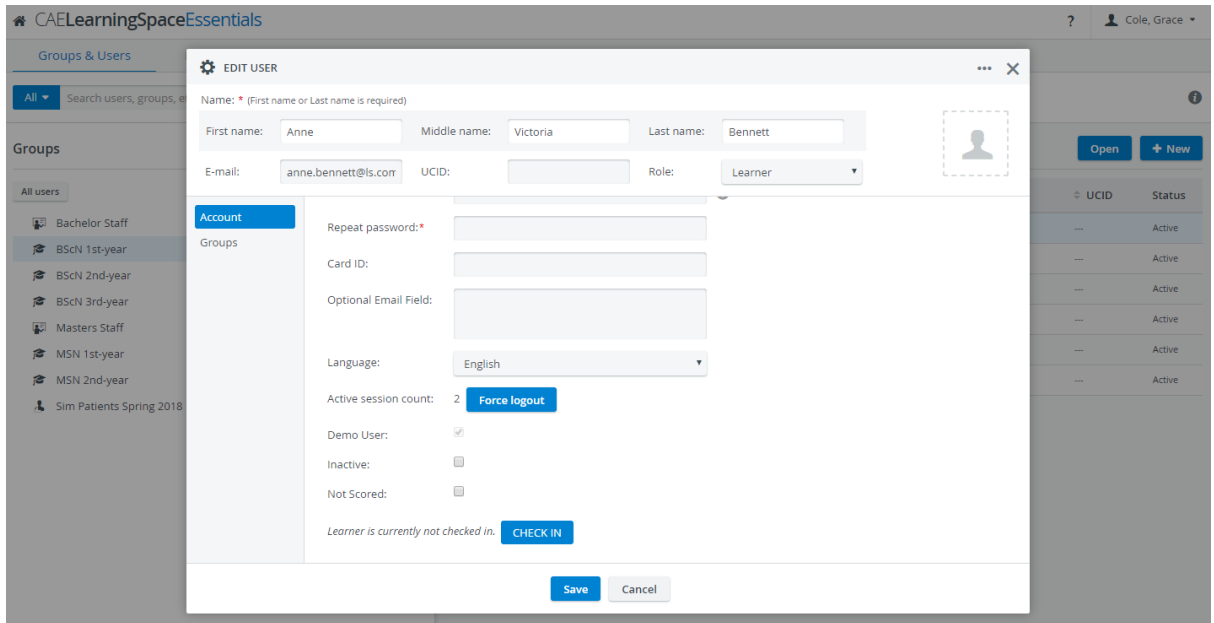

#### <span id="page-3-0"></span>**Histograms in Reports**

In **Reports**, a new visual aid is available: **CAE LearningSpace** can visualize submitted responses with a histogram at each checklist item. Display histograms for every item in the **Responses tab** by selecting a case and toggling the switch in the top right corner of the checklist tab. Show diagrams:

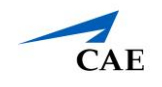

## <span id="page-4-0"></span>**Confirmation Message When Item Is Deleted**

To make sure none of your case content or data entry are erased by accident, **CAE LearningSpace** warns your administrator, case author, and case author full control when they try to delete a question item. When any of these users click the delete icon  $\blacksquare$  at any question, the following confirmation dialogue appears:

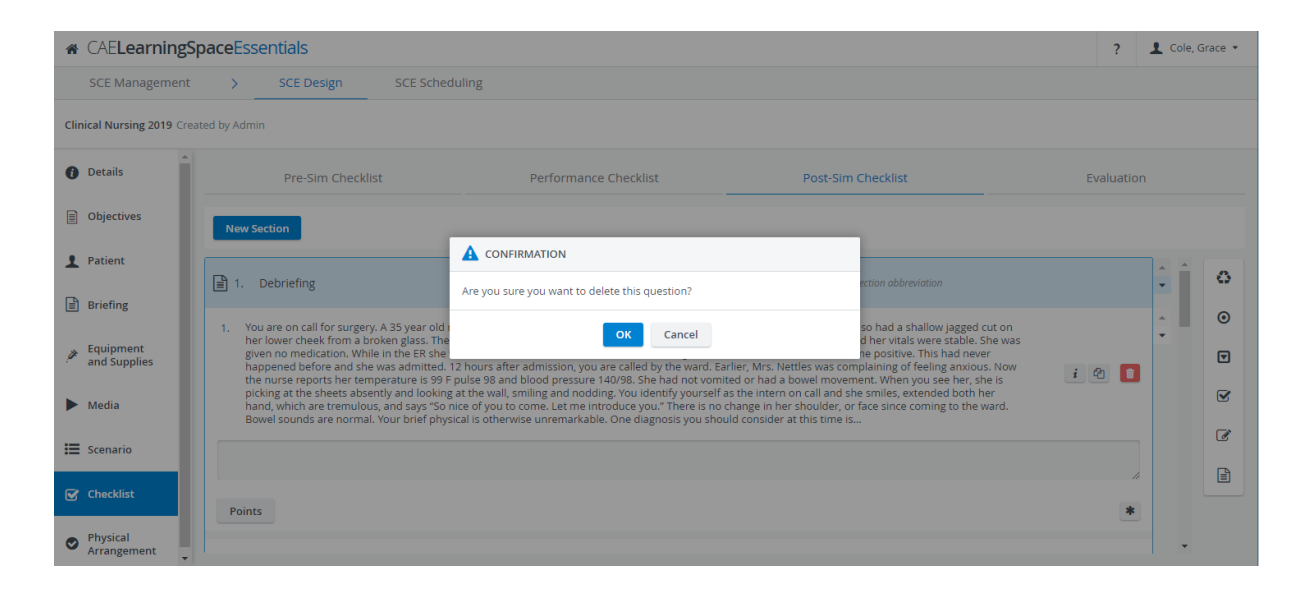

## <span id="page-4-1"></span>**Decimals and Natural Score Display**

We improved the **Scores** tab in **Reports** so you can review your custom reports in more detail. From now on you can display percentage values up to two decimal places and can also view natural scores (Achieved score / Achievable score). You can access the new settings by clicking the cogwheel icon in the top right corner of the **Scores** tab.

**A** CAE**LearningSpace**Essentials 2 Cole, Grace Responses Scores  $-8$  liable Column:  $\bigcirc$  SCEs SCORES SETTINGS Show Row Category Average at the bottom Show Column Category Average at the right Show natural score (Achieved score / Achiev Decimals:  $2 \times$ **O** Calculation of average does not include w OK Cancel Filters + Add Filter

Adjust your settings in the **Scores Settings** pop-up.

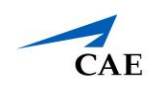

## <span id="page-5-0"></span>**PTZ Joystick Functionality**

Navigate your camera manually while recording. From now on **CAE LearningSpace** supports joystick control for cameras with PTZ capability to aim your camera more conveniently in the desired direction while recording a video. The feature is available in Single-Room View (SRV).

#### <span id="page-5-1"></span>**Open-Ended Question Scoring (OEQS) Module**

The **Open-Ended Question Scoring module's** new design displays questions, learner responses, and grading side by side.

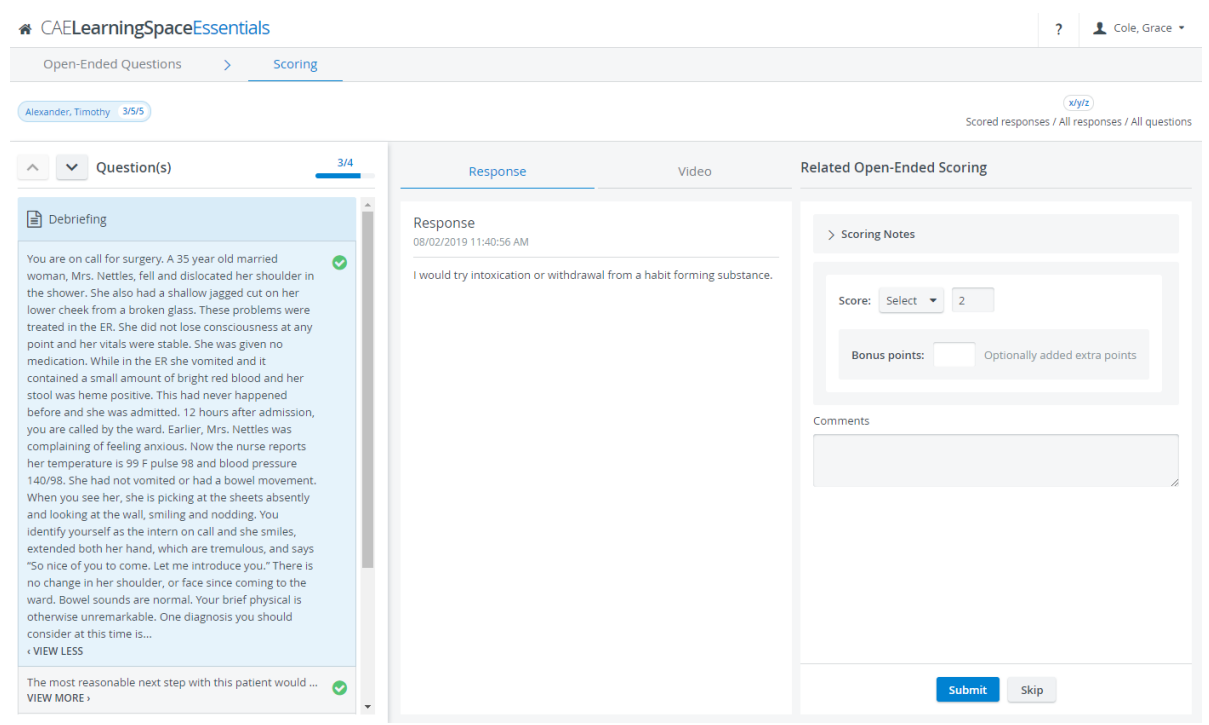

Review the video recording of your learner next to the responses on the **Video tab**:

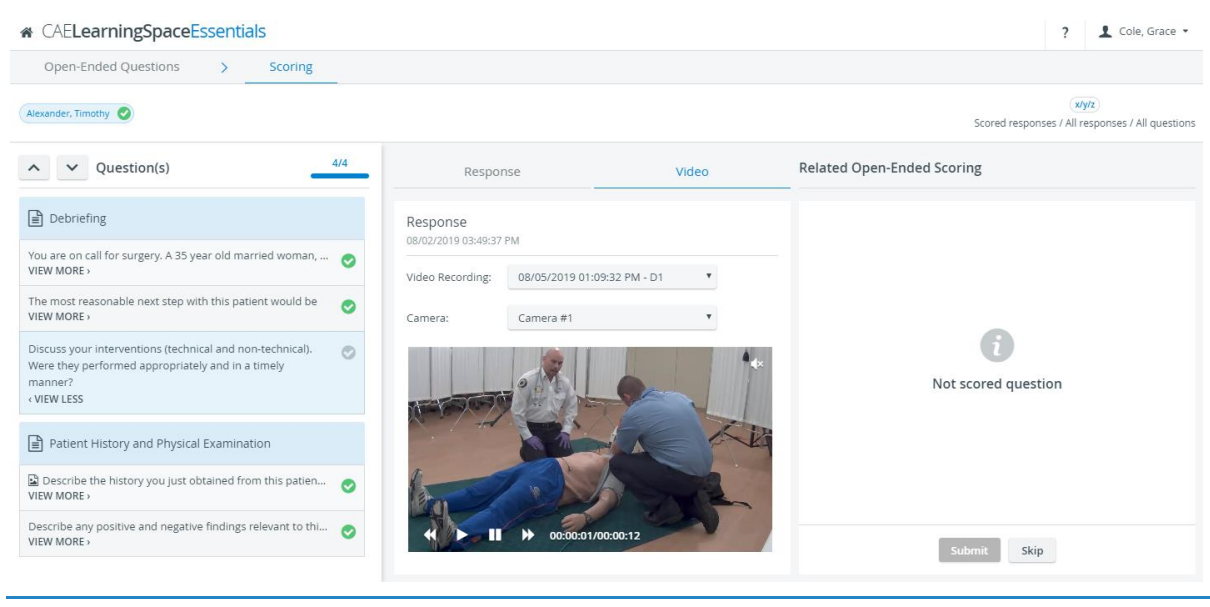

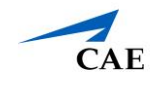

In the OEQS module, the multimedia content uploaded to a question item also appears in the context of the question:

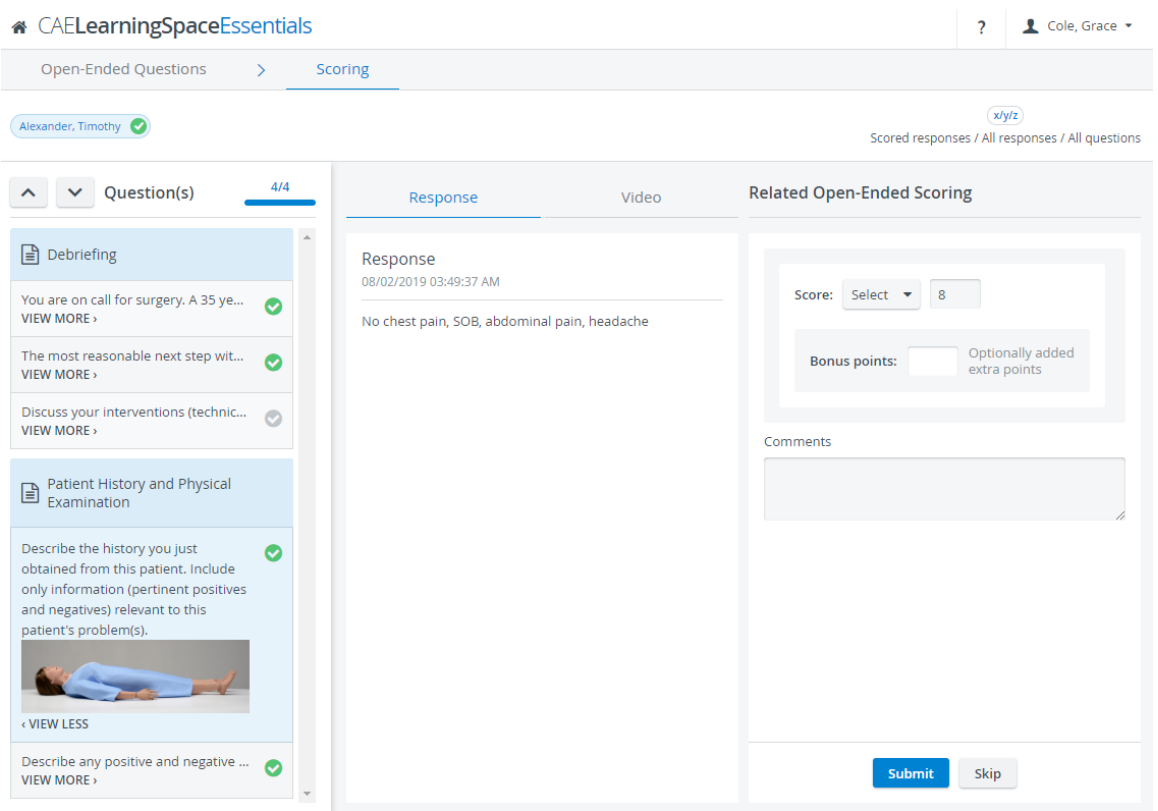

On **the Open-Ended Questions** tab, you can display question items in two ways:

a. Switch to *Learners* view, to sort open-ended items by learners and review how many items are left to score:

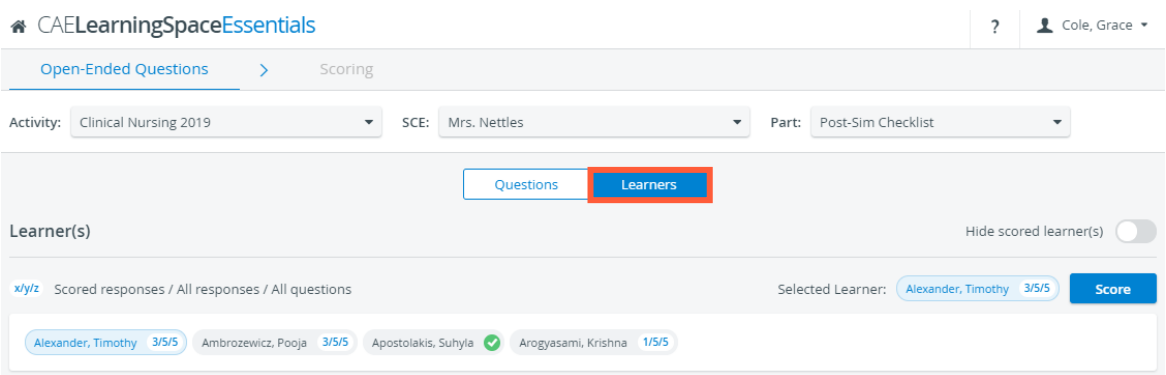

The green tick indicates that scoring is complete for a learner.

To focus only on learners who still have open-ended items to score, toggle the *Hide scored learner(s)* switch:

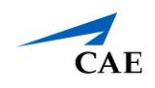

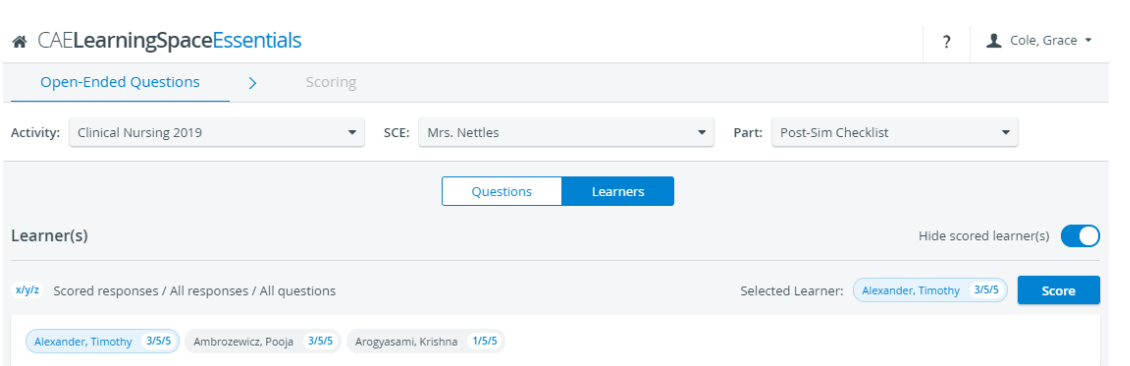

b. Switch to *Questions* view, to list all the open-ended items you have in the selected checklist:

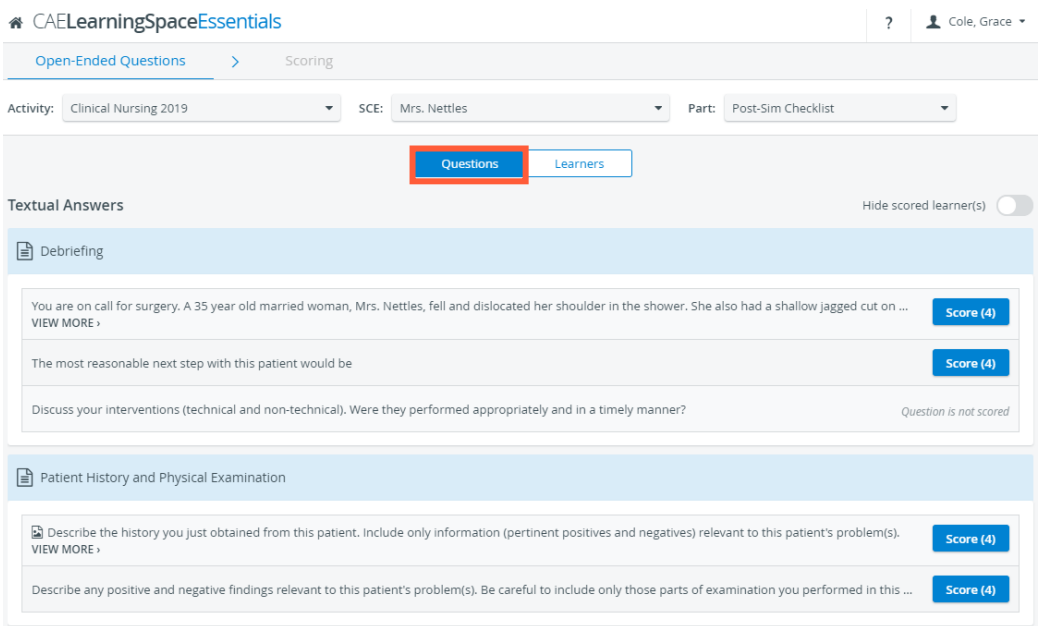

The blue **Score** buttons show the total number of responses submitted for each question. To view how many responses per question item are left to score, toggle the *Hide scored learner(s):*

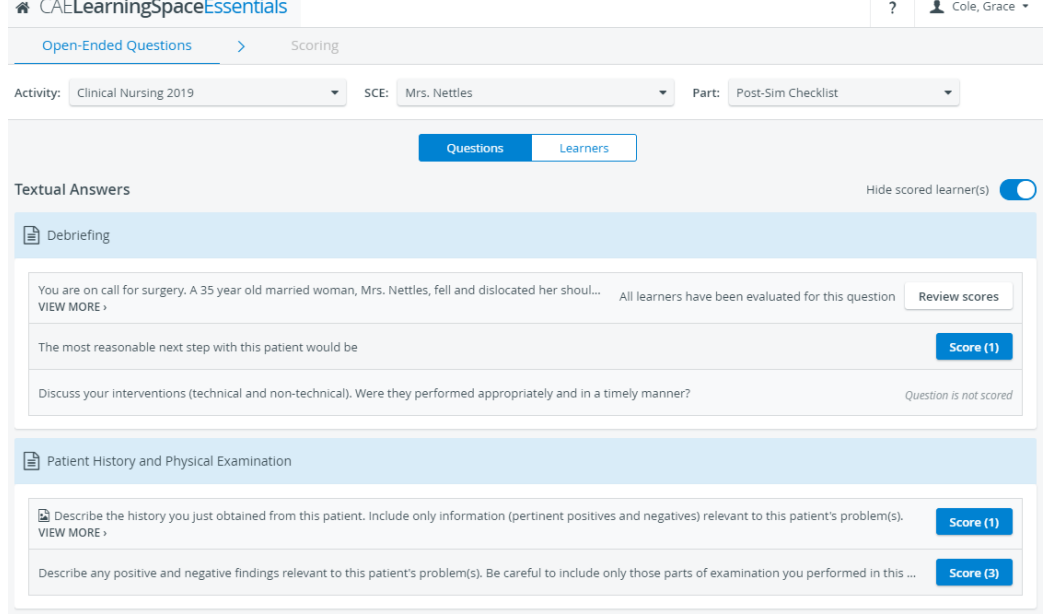

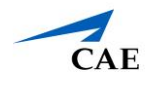

## <span id="page-8-0"></span>**Video Upload**

From now on, you can import videos in the **Video Review** module. Drag & drop your video files to upload them to **CAE LearningSpace**.

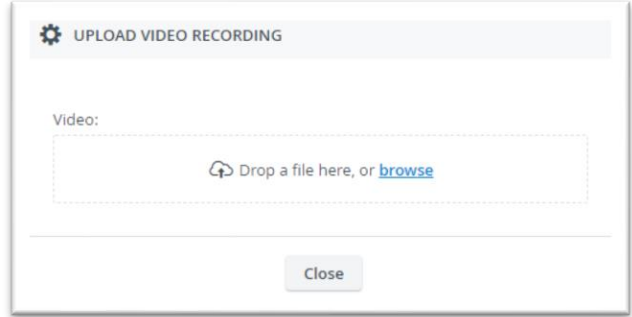

# <span id="page-8-1"></span>**Zip Video Download**

From now on in the **Video Review** module, when you download a selected recording (with the download icon at the bottom), the **Video Download**  pop-up appears, where you can select how to download: either as separate video files (if there were more than one camera angles) **or as a compressed (.zip) file.**

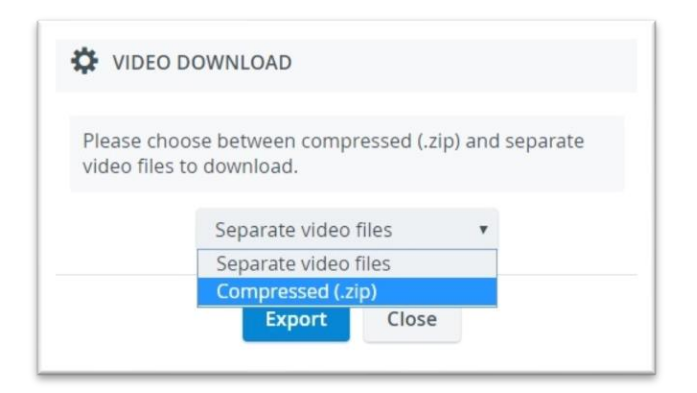